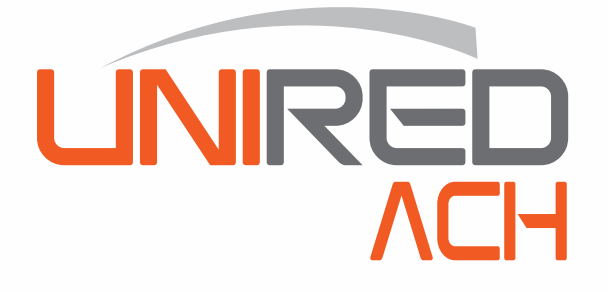

# **Transferencias ACH Múltiple Tres usuarios**

### **fy 2255-9595 www.banprogrupopromerica.com.ni**

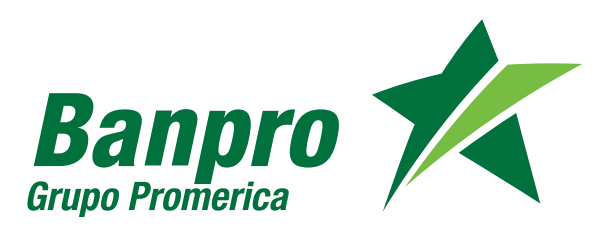

**Para realizar una transferencia ACH Múltiple deberá crear un archivo en Excel, guardarlo como texto delimitado por tabulaciones (TXT) para subirlo a la web.**

**PASO**

### **1 Crear un archivo en Excel de 8 columnas**

#### **• Primera columna:**

**Deberá detallar el nombre del banco destino, los cuales deben escribirse de la siguiente manera: BAC, LAFISE, PROCREDIT, FICOHSA, BANCORP.**

#### **• Segunda columna:**

**Deberá detallar el número de producto, este corresponde al número de producto de las otras instituciones (cuenta, préstamo, tarjetas).**

#### **• Tercera columna:**

**Corresponde al tipo de producto, debe digitar el número que corresponde a la descripción del tipo de producto, los valores son:**

> **Para cuenta corriente: 1 Para cuenta de ahorro: 2 Para préstamo: 3 Para tarjeta de crédito: 4 Para tarjeta prepago: 5**

#### **• Cuarta columna:**

**Se detallará el nombre del beneficiario, corresponde al nombre de la persona o empresa que recibirá la transferencia.**

#### **• Quinta columna:**

**Debe incluirse la descripción o motivo de la transferencia.**

#### **• Sexta columna:**

**Se digitarán los montos a enviar. Escribir cada monto sin separador de miles (no usar comas). Máximo dos decimales.**

#### **• Séptima columna:**

**Corresponde a la moneda a transferir, debe digitar el número que corresponde a la descripción del tipo de moneda, los valores son:**

> **Para córdobas: 1 Para dólares: 2**

#### **• Octava columna:**

**Correo de notificación: Es el correo a donde se informará que ha recibido transferencia.**

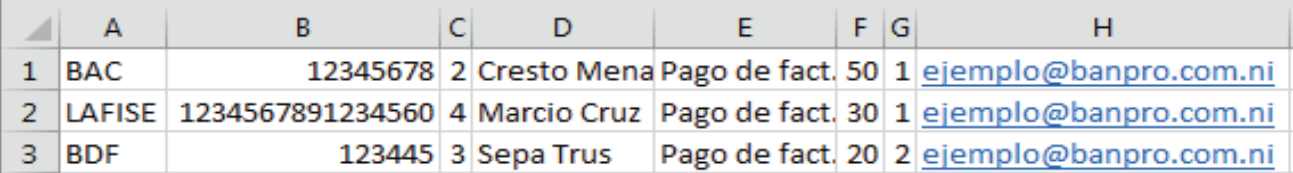

#### *Importante:*

*• El archivo debe contener como mínimo 2 líneas.*

*• No debe contener, totales, encabezados y bordes.*

### **<sup>2</sup> Guardar el archivo como texto delimitado por tabulaciones (TXT) desde Excel**

**PASO**

**En la ventana** "Guardar", **en la lista desplegable** "Tipo" **debe seleccionar la opción** "Texto delimitado por tabulaciones", **y proceder a guardar. Al guardarlo se creará un archivo de bloc de notas.**

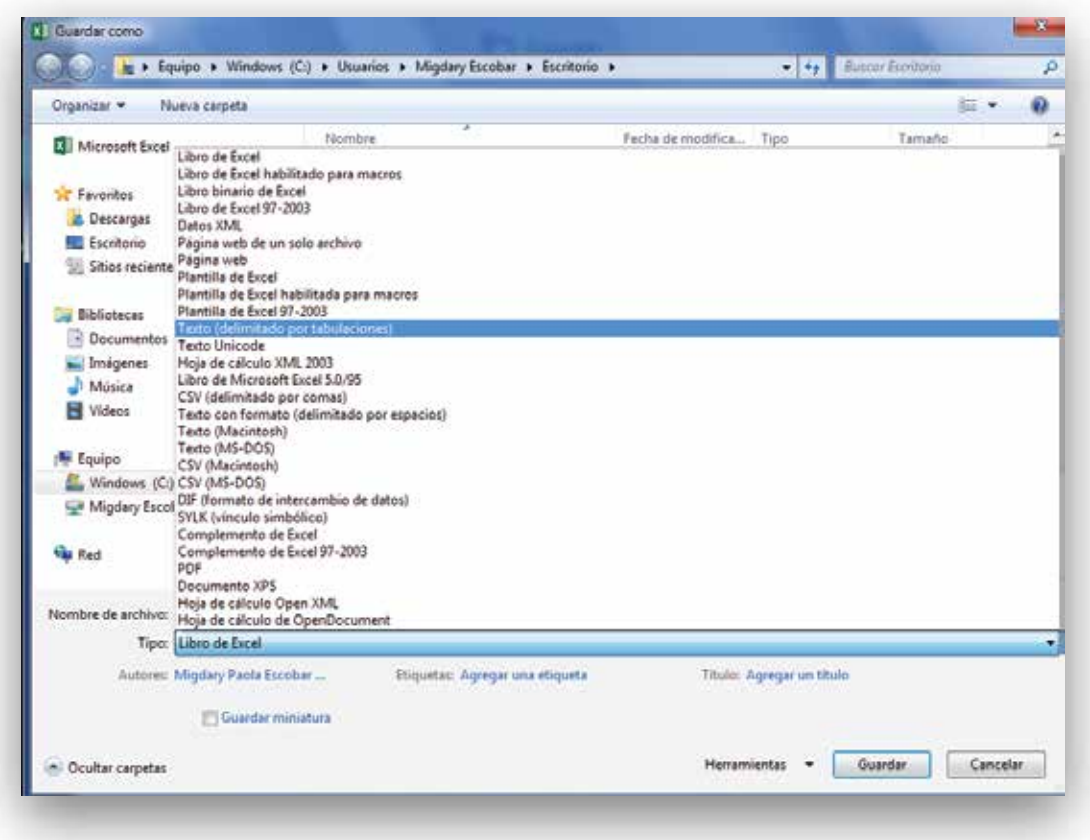

El bloc de notas se verá de siguiente manera:

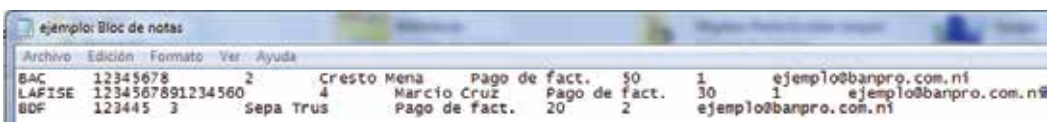

# Usuario originador **ACH Múltiple**

**Una vez creado el archivo de texto, se procede con el proceso de envío desde la Banca en línea.**

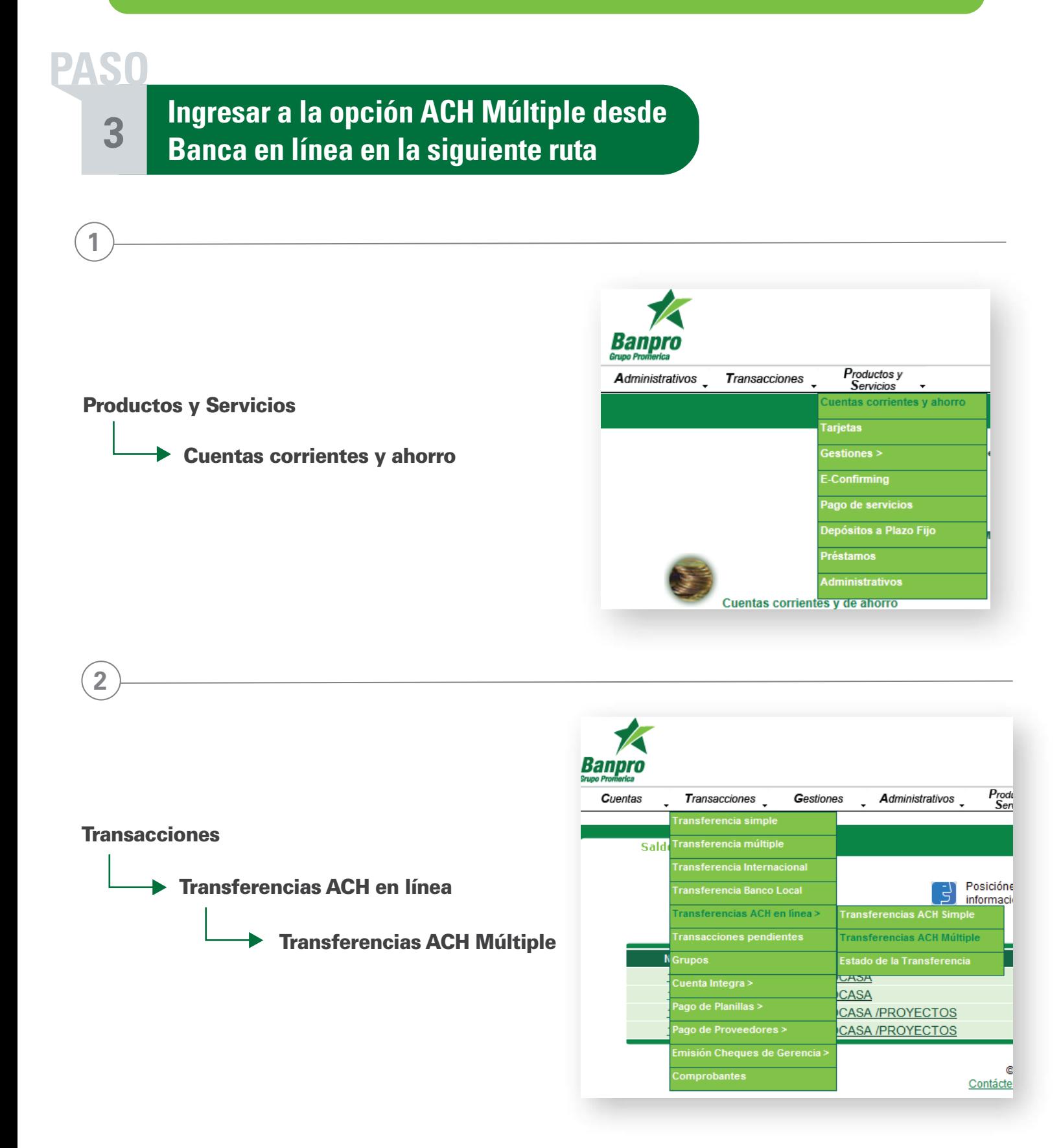

## **4 Ingreso de datos PASO**

#### **• Cuenta a debitar:**

**Al dar clic sobre el campo podrá seleccionar la cuenta a debitar.**

#### **• Tipo de pago:**

**Al dar clic sobre el campo podrá seleccionar el tipo de pago (planilla, proveedores y recarga a tarjeta prepago).**

#### **• Cargar el archivo:**

**Para cargar el archivo deberá presionar el ícono "Cargar" indicado en la imagen, se presentará una ventana para localizar el archivo creado. Al presionar "Abrir" el archivo se cargará automáticamente.**

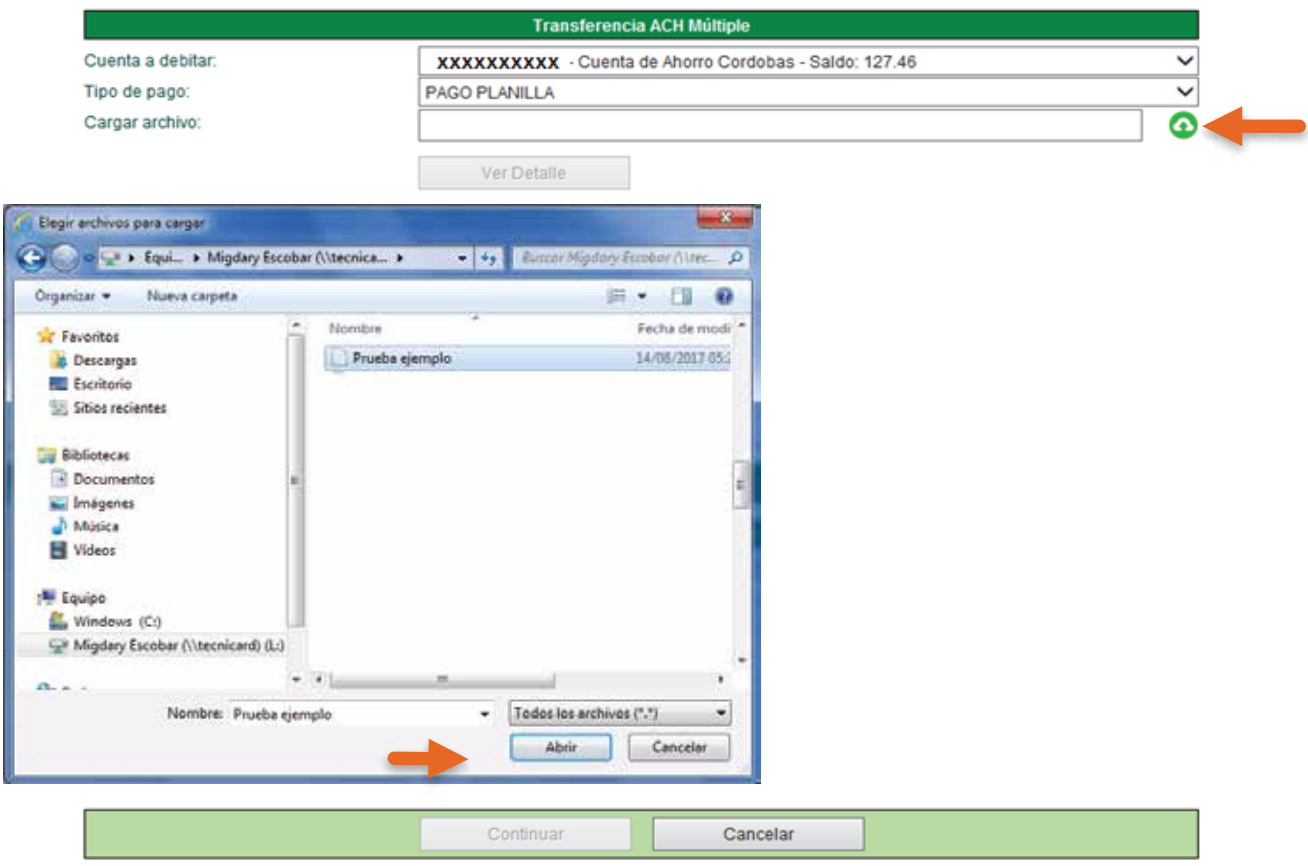

@2017 Banpro Todos los derechos reservados.

**F <b>Ingreso de datos:** Al cargar el archivo, el sistema detectará si contiene errores o si el archivo está correcto.

**PASO**

**Si el archivo contiene errores, se indicará las líneas que tiene error con una** "X" **roja, al colocar el cursor sobre ella se mostrará una breve descripción del error.**

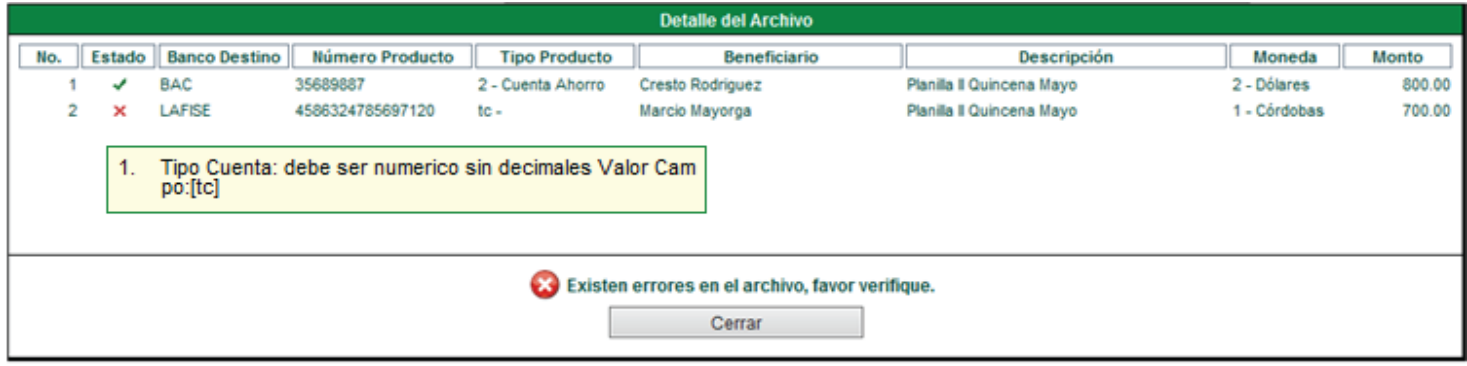

**Si el archivo no contiene errores, el sistema le indicará que fue leído satisfactoriamente. Debe dar clic en**  "Cerrar", **se habilitará el botón** "Continuar" **el cual lo dirigirá al resumen de la transferencia.**

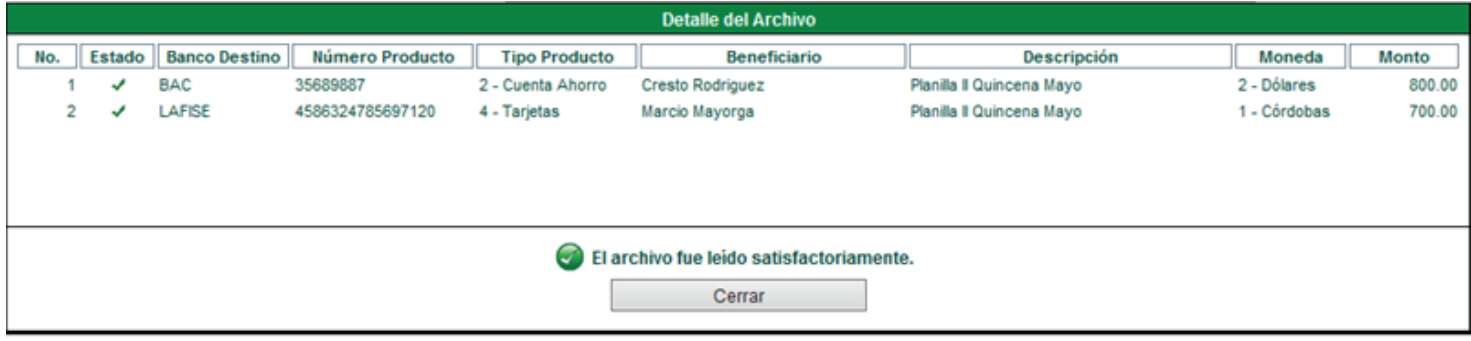

### **PASO**

**6**

**Resumen de la transferencia:** Podrá verificar la cuenta y monto a debitar, la comisión cobrada, tipo de cambio, tipo de pago y el detalle del envío separados por moneda.

Para continuar deberá presionar en "Confirmar transacción", el sistema le consultará si está seguro de **realizar la transacción. Para continuar deberá presionar** "Aceptar".

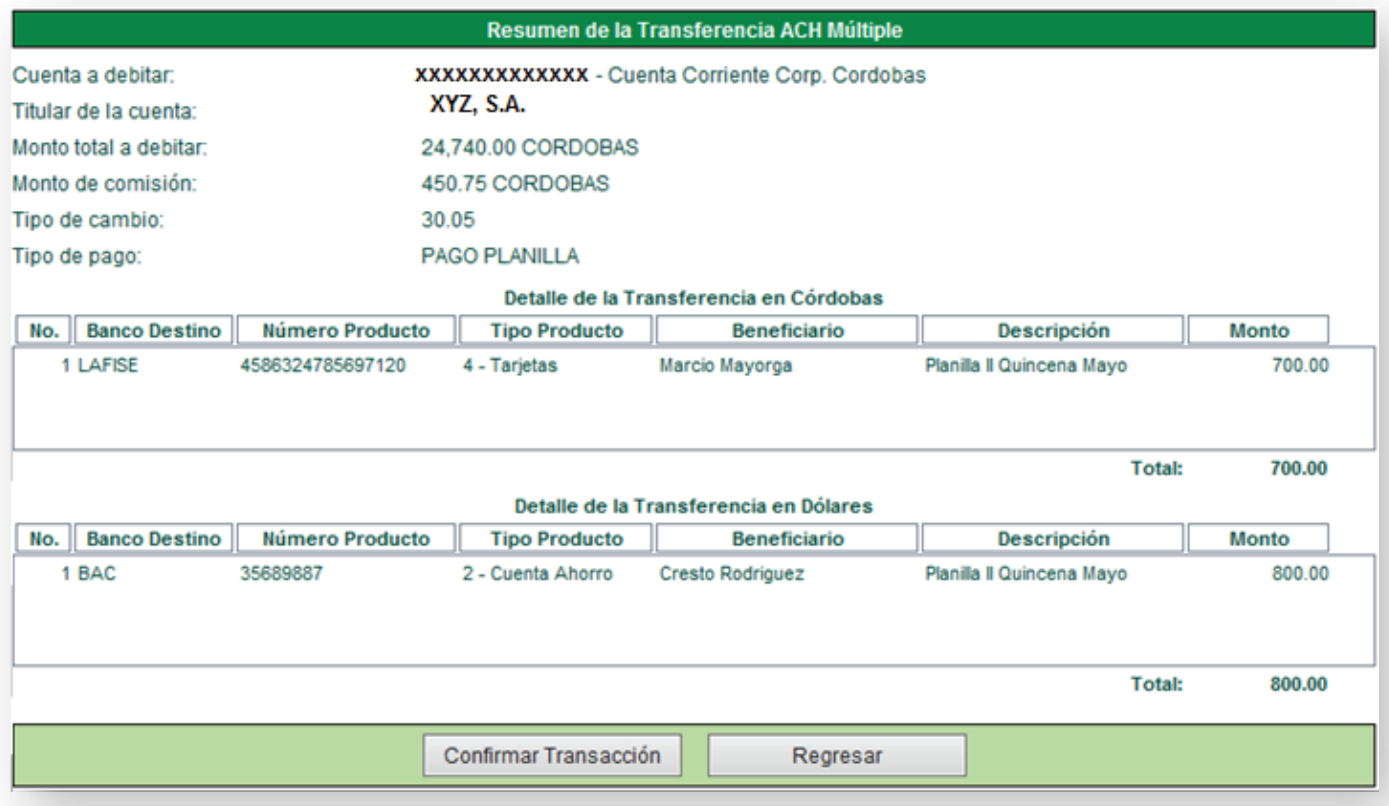

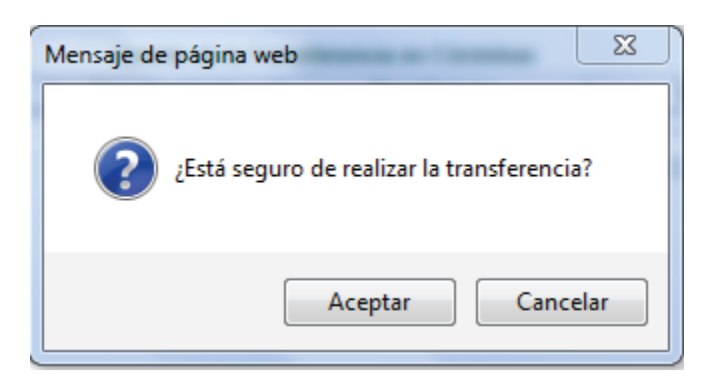

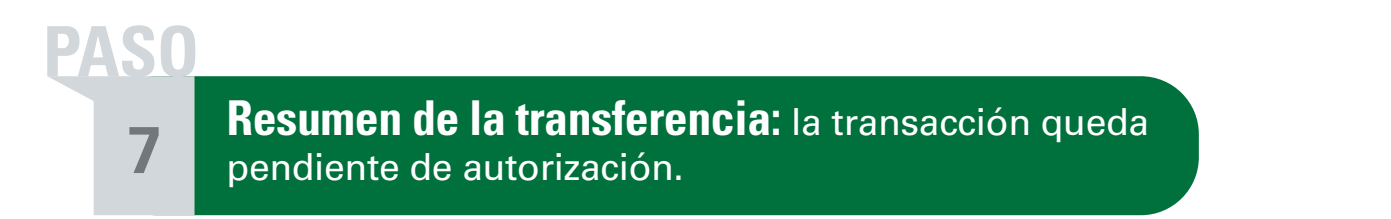

**Al Confirmar la transacción, esta quedará pendiente de aprobación, será enviada a ejecutar hasta completar el 100% de las autorizaciones.**

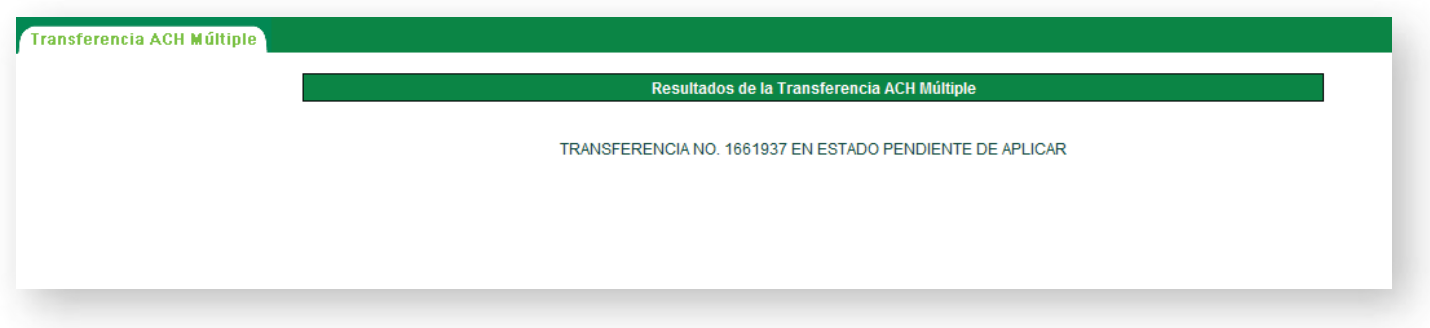

# **Primer autorizador ACH Múltiple**

**8 Aprobar transacciones pendientes: PASO**

**Deberá ingresar a al menú de:**

**Transacciones** Transferencias Pendientes

**Para visualizar el detalle de la transferencia, deberá dar clic en el número de la transferencia.**

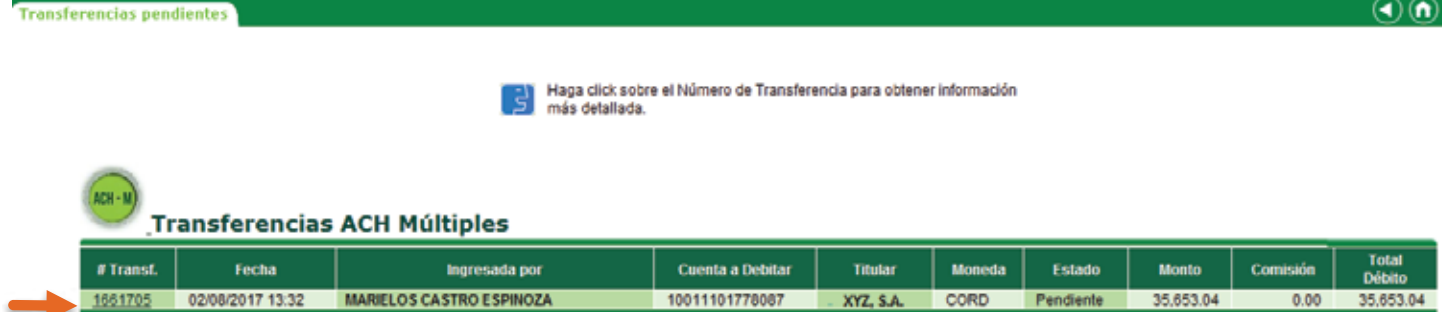

**Para autorizar, deberá dar clic en** "Aprobar", **luego en** "Aceptar". **La transferencia quedará pendiente de la última autorización.** 

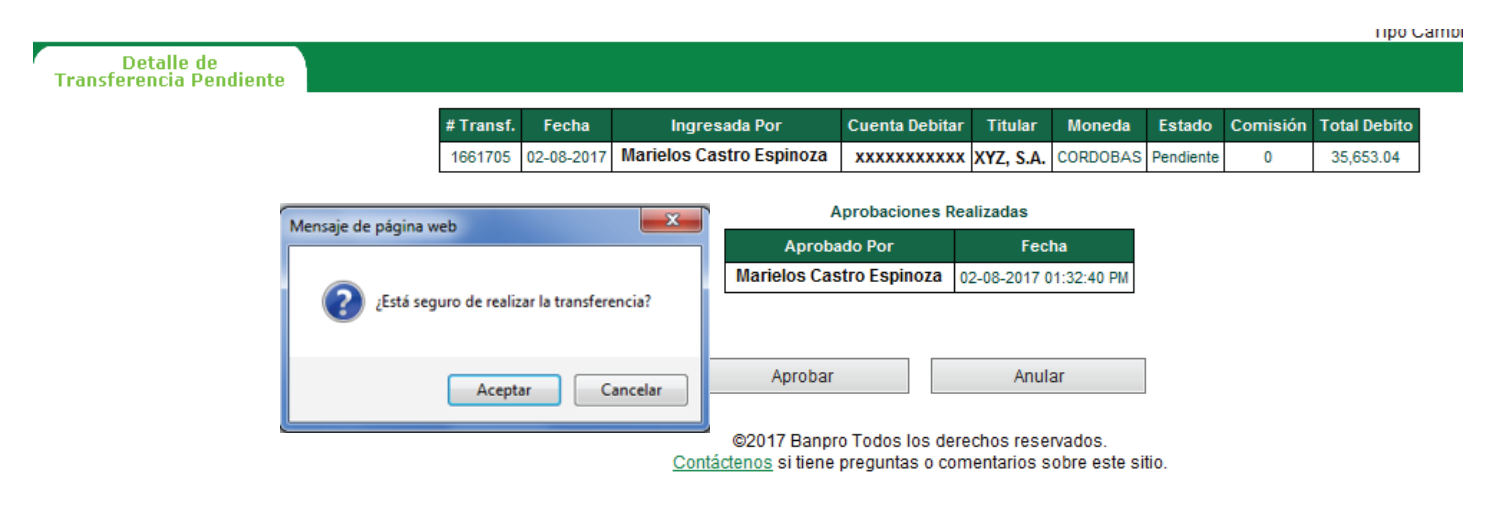

# Segundo autorizador **ACH Múltiple**

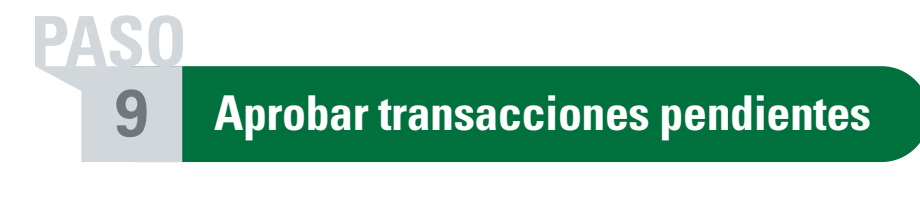

**Deberá ingresar a al menú de:**

**Transacciones** Transferencias Pendientes

**Para visualizar el detalle de la transferencia, deberá dar clic en el número de la transferencia.**

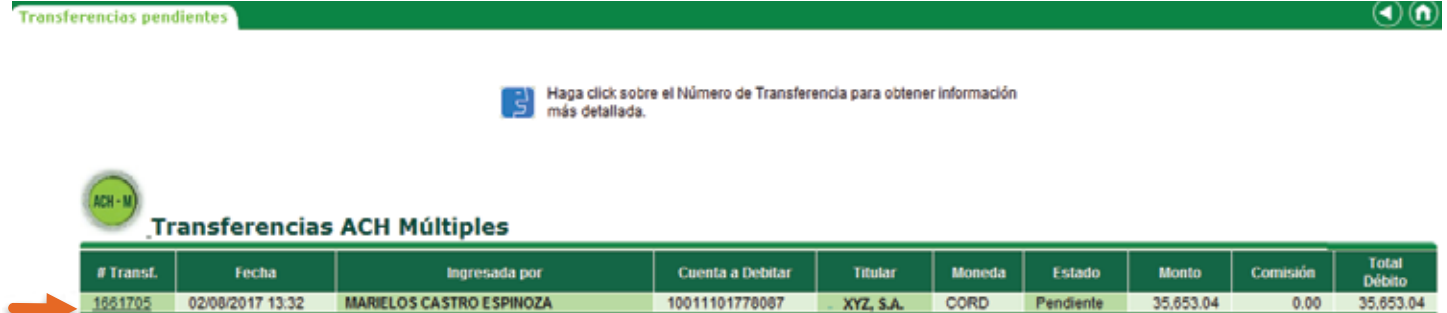

**Para autorizar, deberá dar clic en** "Aprobar", **el sistema le consultará si está seguro de realizar la transacción. Para continuar con la aprobación presione la opción** "Aceptar",.

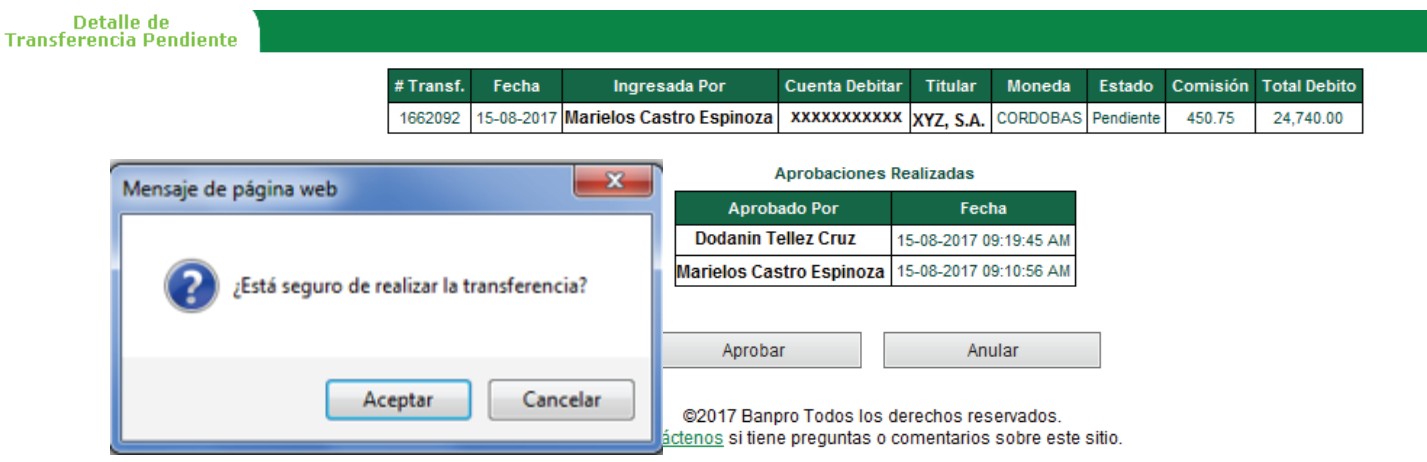

**10**

**PASO**

**Aprobar transacciones pendientes:** Al último autorizador que complete el 100% de las autorizaciones, el sistema le solicitará ingresar la clave de seguridad enviada a su celular. Al dar "Aceptar" la transferencia será enviada a ejecutar.

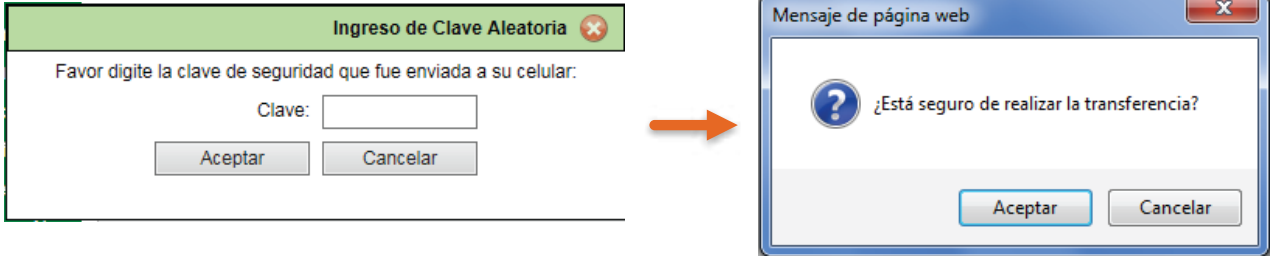

**Una vez ingresada la clave, la transferencia será enviada a ejecutar. Podrá dar clic en** "Estado de Transferencia ACH Múltiple" **para verificar el avance y estado del envío.**

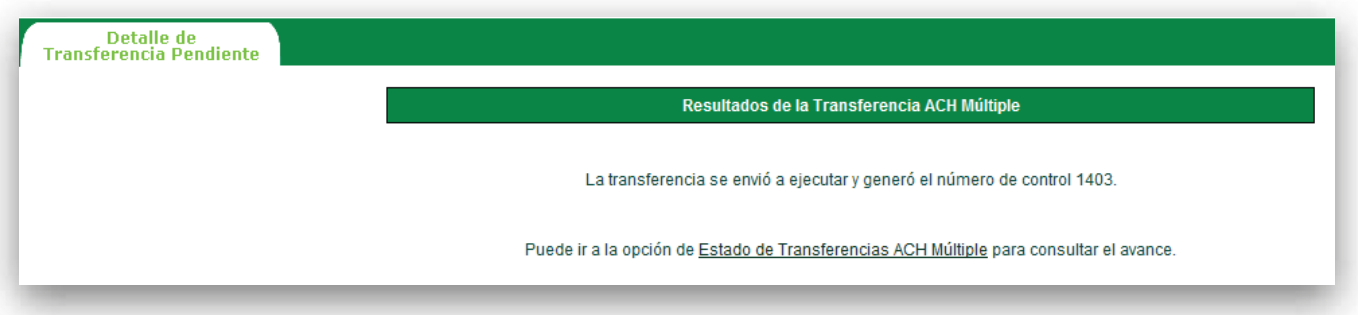

**11 PASO**

**Estado de la transferencia:** Podrá verificar el estado de las transferencias, una vez completado el proceso podrá imprimir el comprobante.

**Podrá consultar por rango de fecha las transferencias ACH Múltiple realizadas en los últimos 15 días.** 

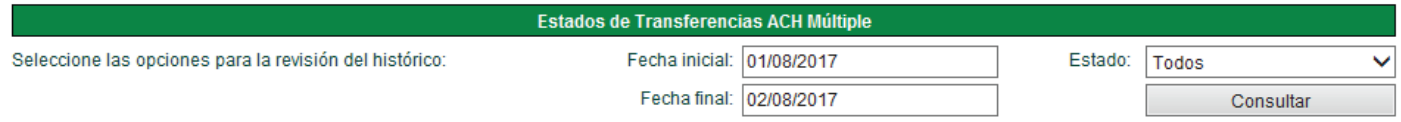

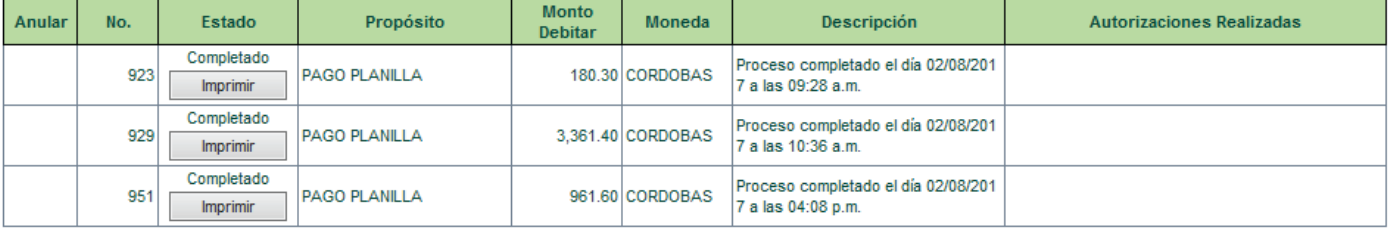

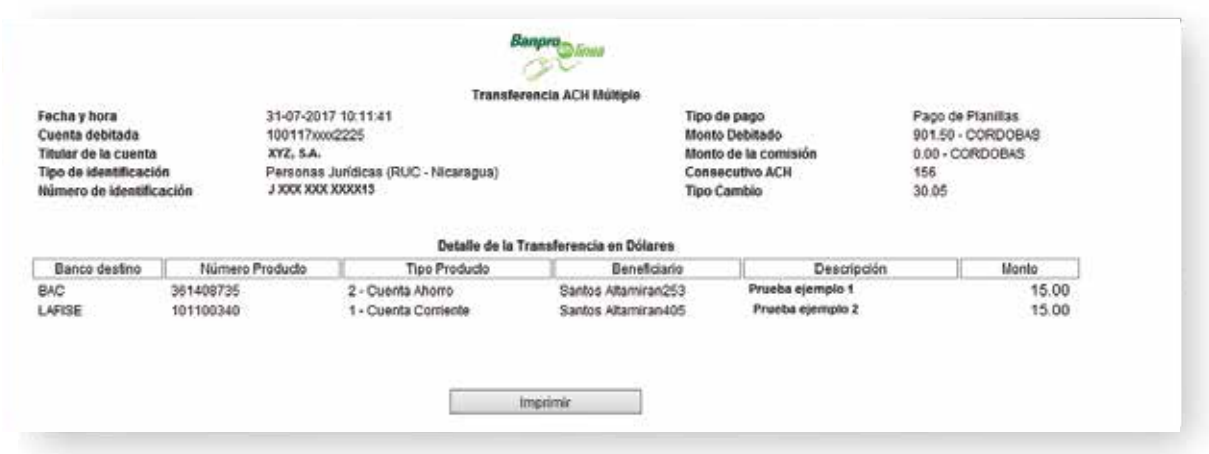

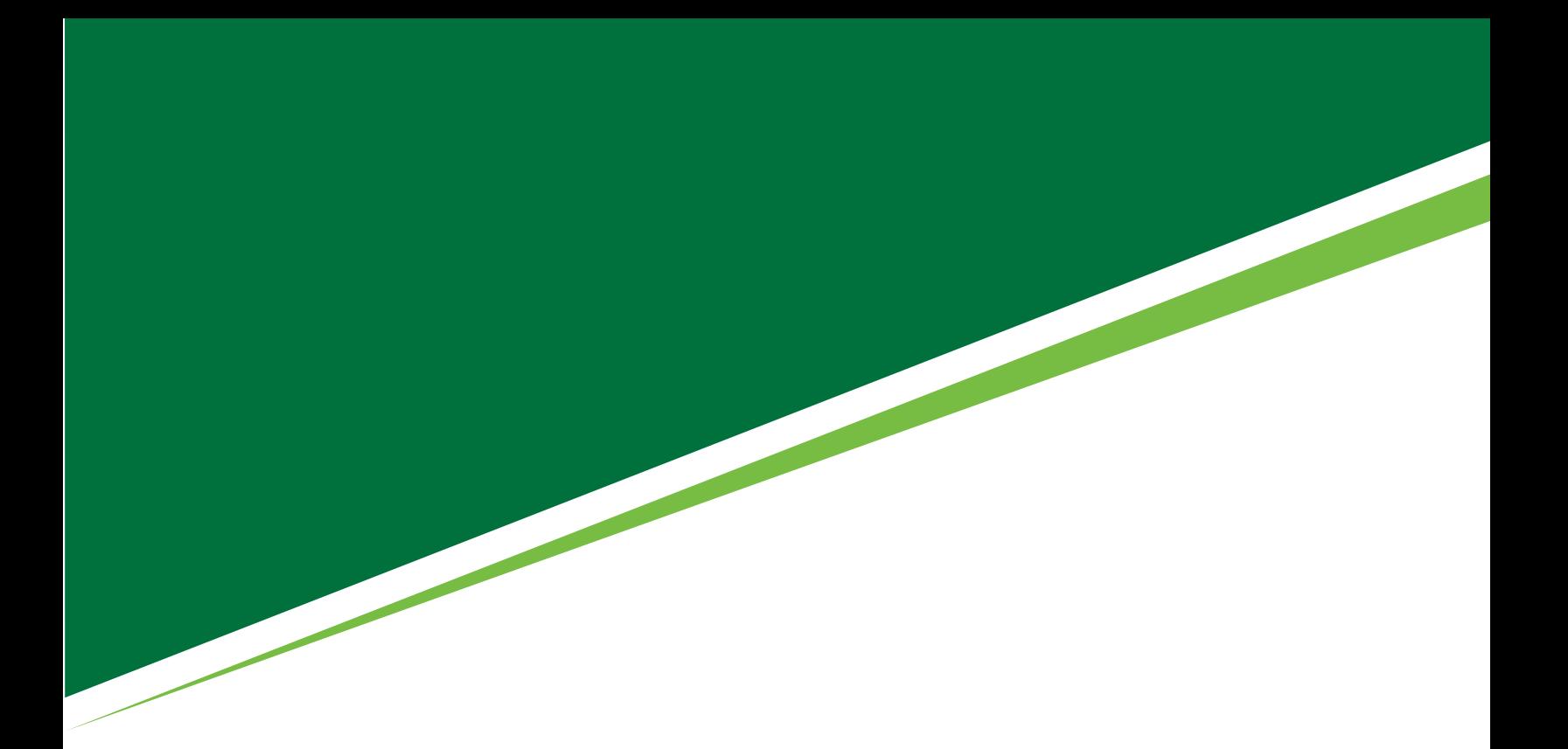

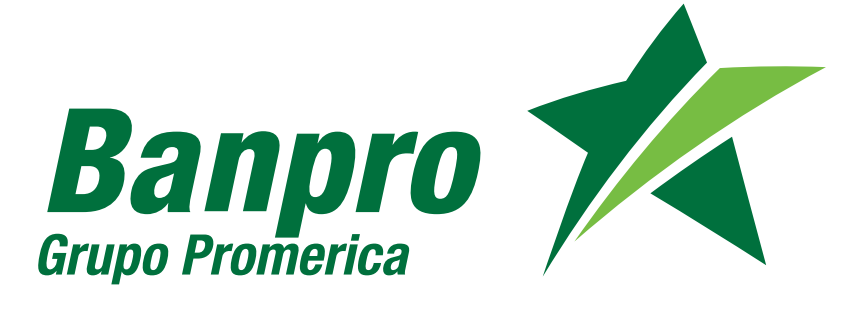